## UTILIZZO PIATTAFORMA PER TEST ECM ONLINE

Accedere alla piattaforma tramite browser internet (consigliato l'utilizzo di Google Chrome) all'indirizzo:

## **www.fad-comunicazioneventi.it**

Inserire il proprio indirizzo email e la password ricevuta (una volta entrati sarà possibile modificarla, così come i propri dati dalla voce **Profilo** del menù) e premere **LOGIN** 

Nel caso non si ritrovassero o ricordassero le credenziali si può recuperare la password attraverso l'apposito pulsante "**RECUPERA PASSWORD**" inserendo l'indirizzo email utilizzato per la registrazione

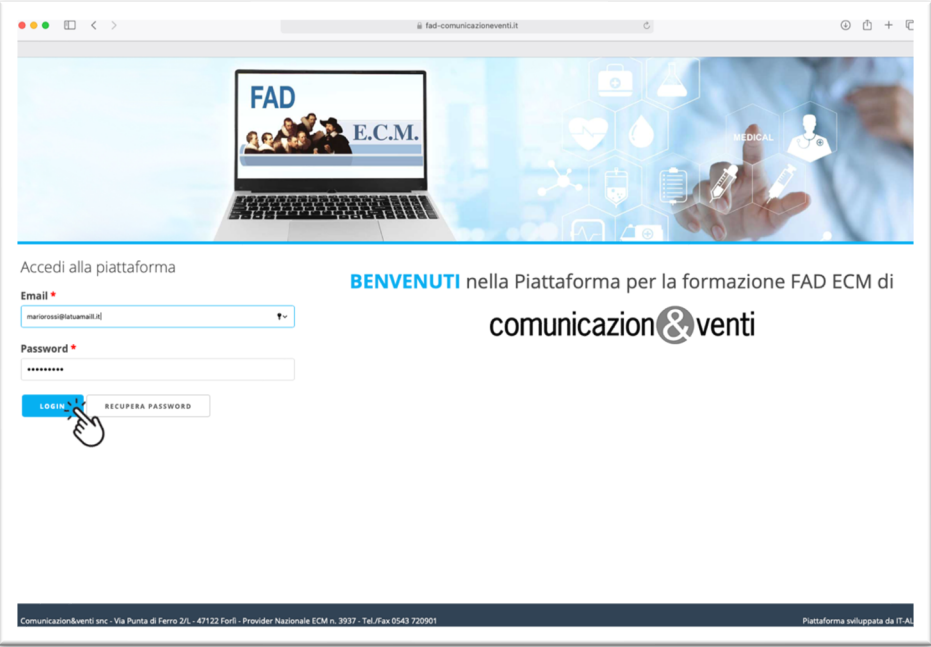

inserire il **Codice OTP** ricevuto tramite email e premere **VERIFICA**  (se non si è ricevuto il codice controllare la cartella "Spam")

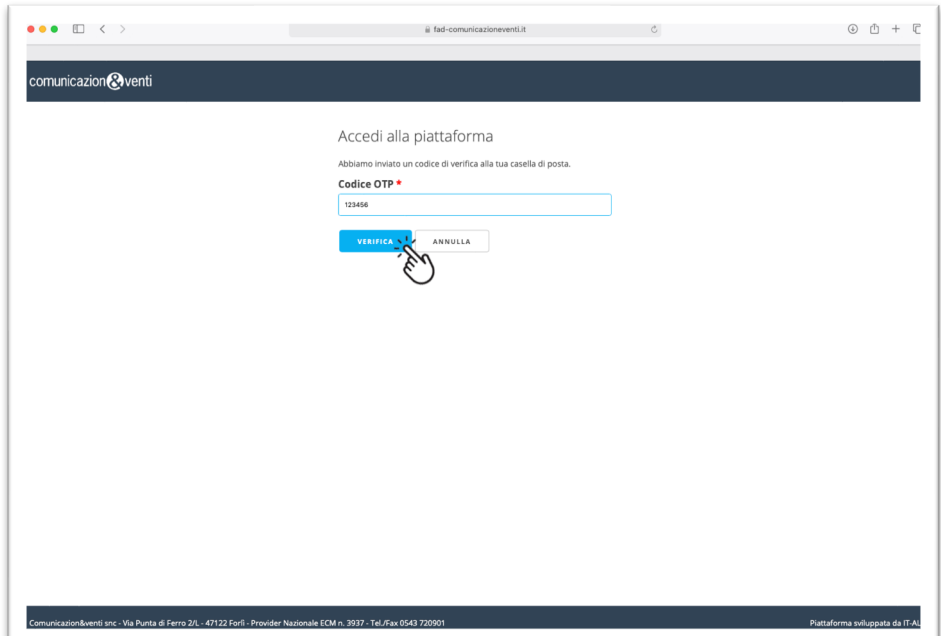

Una volta entrati la piattaforma visualizzerà gli eventi formativi associati al discente. Per accedere all'evento premere il relativo pulsante **ACCEDI.** 

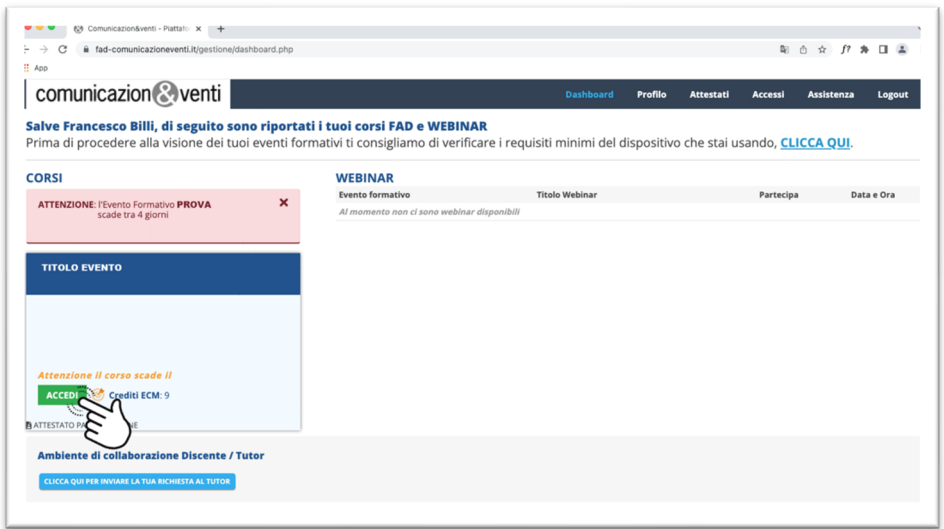

Nella schermata successiva cliccare su **SVOLGI ESAME** per il test ECM e su **SCHEDA DI VALUTAZIONE** per la valutazione anonima dell'evento

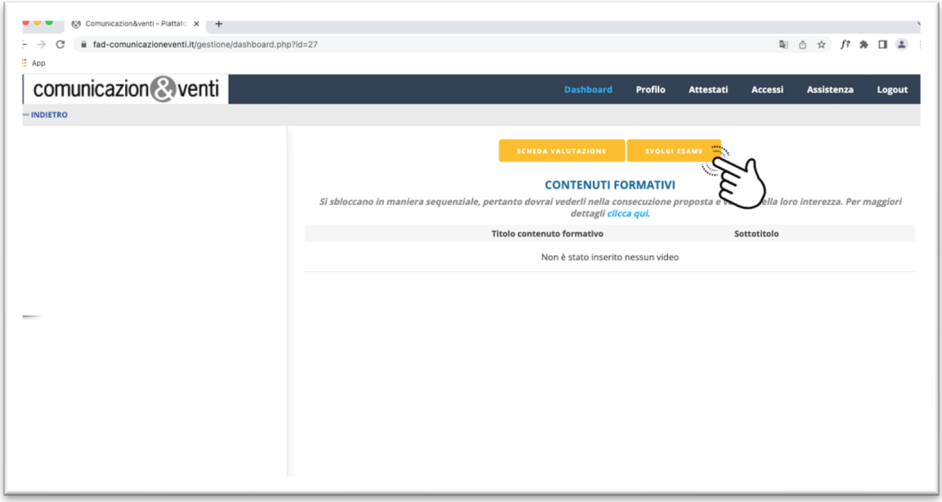

E' possibile mettere in pausa il test tramite l'apposito pulsante

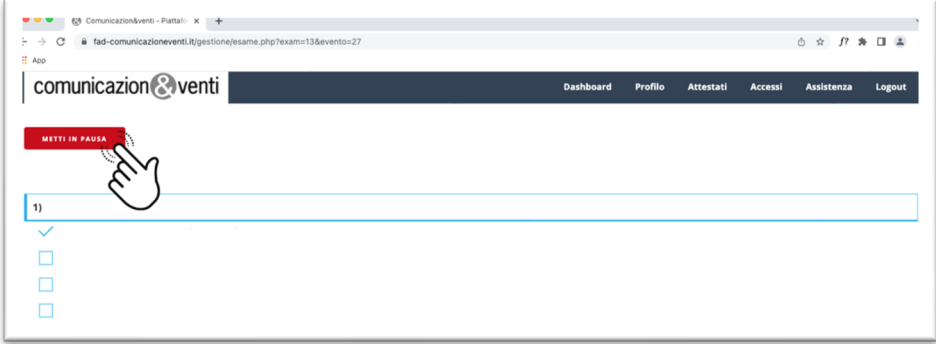

**Ricordiamo che dal momento della ricezione del link si hanno 72 ore per completare il test**